# Oracle® Database Using Oracle GoldenGate on Oracle Cloud **Marketplace**

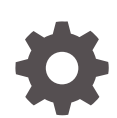

Release 21*c* (21.3.0) F25383-06 February 2023

ORACLE

Oracle Database Using Oracle GoldenGate on Oracle Cloud Marketplace, Release 21*c* (21.3.0)

F25383-06

Copyright © 2019, 2023, Oracle and/or its affiliates.

Primary Author: Oracle Corporation

This software and related documentation are provided under a license agreement containing restrictions on use and disclosure and are protected by intellectual property laws. Except as expressly permitted in your license agreement or allowed by law, you may not use, copy, reproduce, translate, broadcast, modify, license, transmit, distribute, exhibit, perform, publish, or display any part, in any form, or by any means. Reverse engineering, disassembly, or decompilation of this software, unless required by law for interoperability, is prohibited.

The information contained herein is subject to change without notice and is not warranted to be error-free. If you find any errors, please report them to us in writing.

If this is software, software documentation, data (as defined in the Federal Acquisition Regulation), or related documentation that is delivered to the U.S. Government or anyone licensing it on behalf of the U.S. Government, then the following notice is applicable:

U.S. GOVERNMENT END USERS: Oracle programs (including any operating system, integrated software, any programs embedded, installed, or activated on delivered hardware, and modifications of such programs) and Oracle computer documentation or other Oracle data delivered to or accessed by U.S. Government end users are "commercial computer software," "commercial computer software documentation," or "limited rights data" pursuant to the applicable Federal Acquisition Regulation and agency-specific supplemental regulations. As such, the use, reproduction, duplication, release, display, disclosure, modification, preparation of derivative works, and/or adaptation of i) Oracle programs (including any operating system, integrated software, any programs embedded, installed, or activated on delivered hardware, and modifications of such programs), ii) Oracle computer documentation and/or iii) other Oracle data, is subject to the rights and limitations specified in the license contained in the applicable contract. The terms governing the U.S. Government's use of Oracle cloud services are defined by the applicable contract for such services. No other rights are granted to the U.S. Government.

This software or hardware is developed for general use in a variety of information management applications. It is not developed or intended for use in any inherently dangerous applications, including applications that may create a risk of personal injury. If you use this software or hardware in dangerous applications, then you shall be responsible to take all appropriate fail-safe, backup, redundancy, and other measures to ensure its safe use. Oracle Corporation and its affiliates disclaim any liability for any damages caused by use of this software or hardware in dangerous applications.

Oracle®, Java, and MySQL are registered trademarks of Oracle and/or its affiliates. Other names may be trademarks of their respective owners.

Intel and Intel Inside are trademarks or registered trademarks of Intel Corporation. All SPARC trademarks are used under license and are trademarks or registered trademarks of SPARC International, Inc. AMD, Epyc, and the AMD logo are trademarks or registered trademarks of Advanced Micro Devices. UNIX is a registered trademark of The Open Group.

This software or hardware and documentation may provide access to or information about content, products, and services from third parties. Oracle Corporation and its affiliates are not responsible for and expressly disclaim all warranties of any kind with respect to third-party content, products, and services unless otherwise set forth in an applicable agreement between you and Oracle. Oracle Corporation and its affiliates will not be responsible for any loss, costs, or damages incurred due to your access to or use of third-party content, products, or services, except as set forth in an applicable agreement between you and Oracle.

## **Contents**

#### [Preface](#page-5-0)

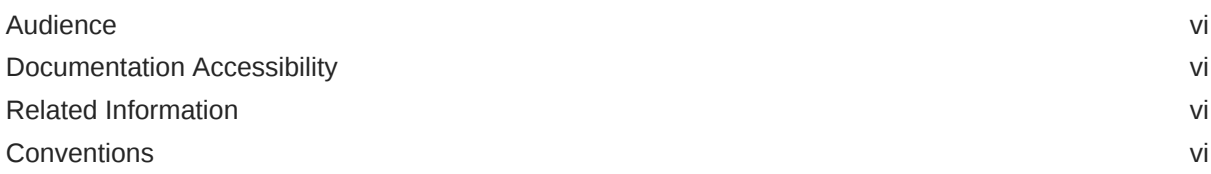

### Part | [Oracle GoldenGate Microservices on Oracle Cloud Marketplace](#page-7-0)

### 1 [Prerequisites](#page-8-0)

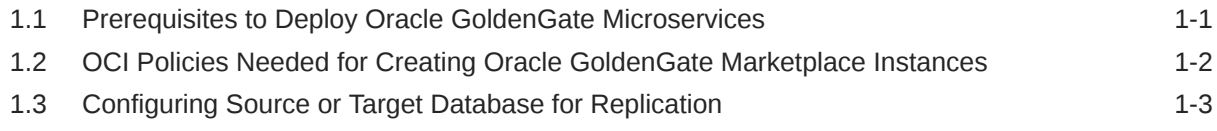

### 2 [Getting Started with Oracle Cloud Marketplace](#page-11-0)

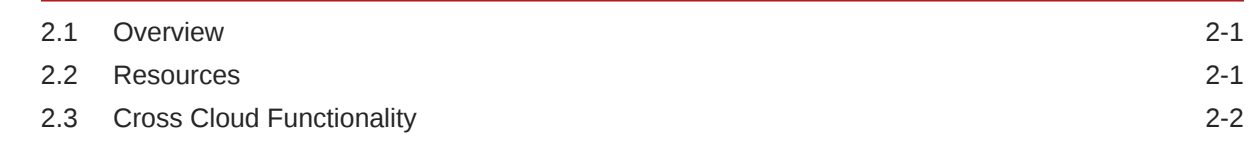

### 3 [Provisioning Oracle GoldenGate Microservices on Marketplace](#page-14-0)

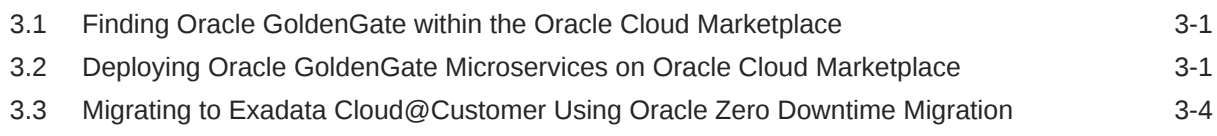

### 4 [Getting Started with Oracle GoldenGate Microservices](#page-19-0)

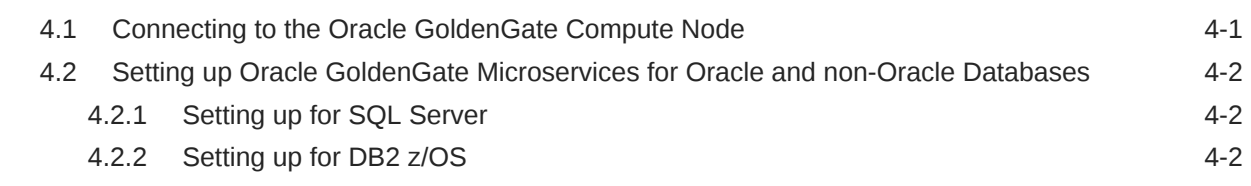

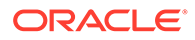

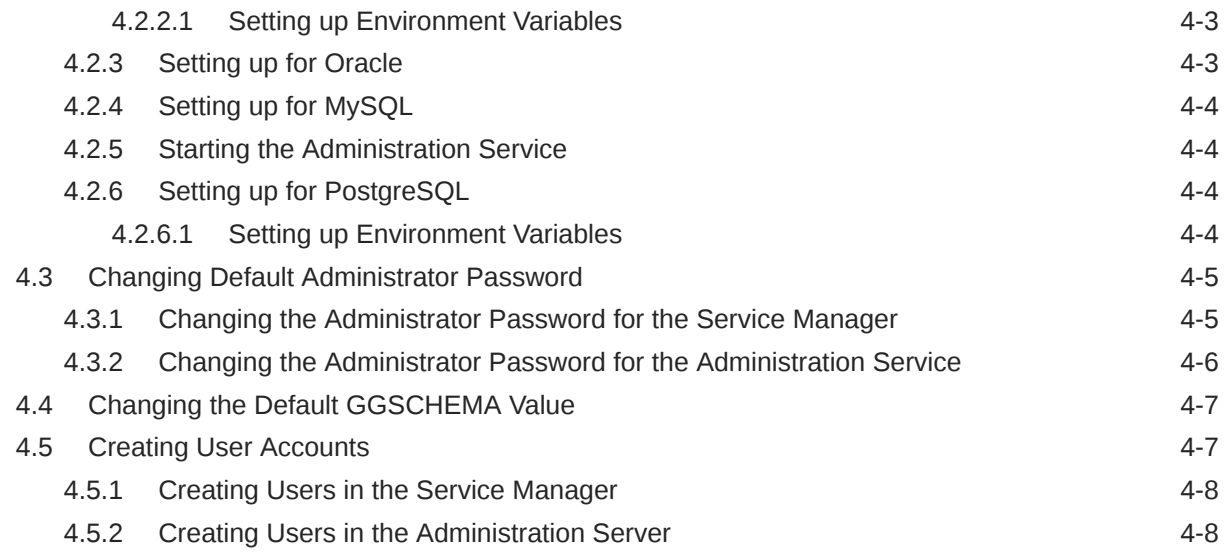

### 5 [Connecting to Data Sources](#page-27-0)

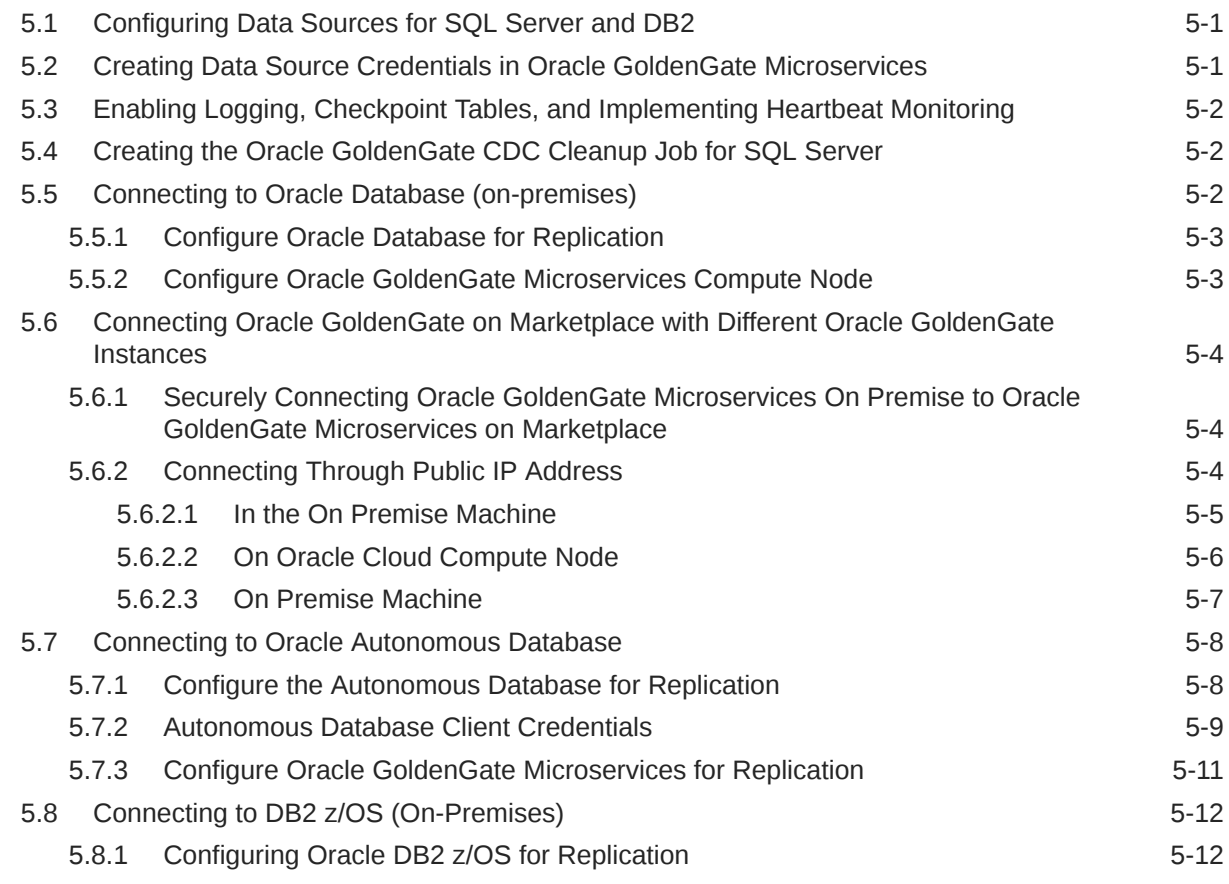

## Part II [Additional Configurations](#page-39-0)

- 6 [Upscaling and Downscaling Oracle GoldenGate Marketplace Compute](#page-40-0) [Shape Sizes](#page-40-0)
- 7 [Migrating Oracle GoldenGate Cloud Service \(Gen 1\) DIPC to Oracle](#page-41-0) [GoldenGate Classic on Oracle Cloud Marketplace](#page-41-0)

### 8 [Upgrading Oracle GoldenGate Marketplace Image](#page-42-0)

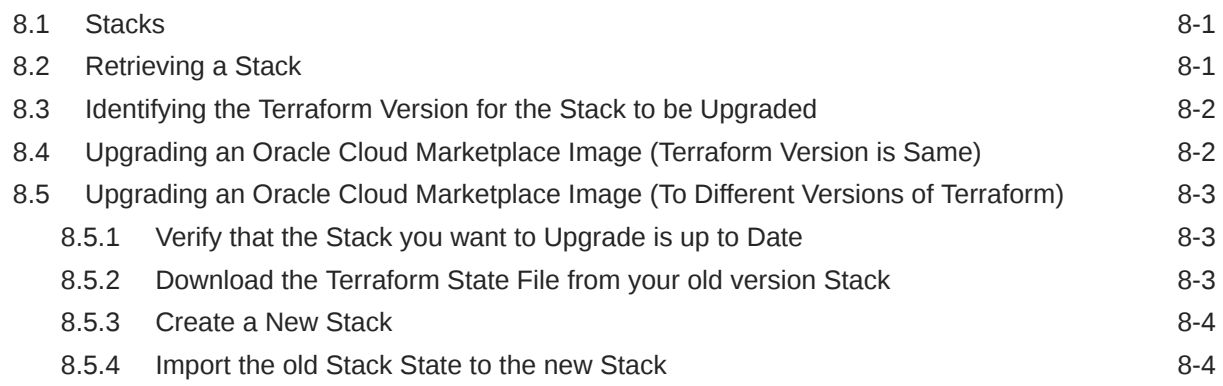

### 9 [Removing Oracle GoldenGate Instance](#page-46-0)

### 10 [Manually Patching Oracle GoldenGate for Big Data Instance on Oracle](#page-47-0) [Cloud Marketplace](#page-47-0)

### 11 [Troubleshooting](#page-49-0)

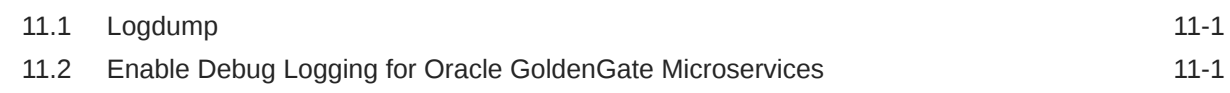

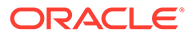

## <span id="page-5-0"></span>Preface

This guide describes how to use Oracle GoldenGate on Oracle Cloud Marketplace.

- **Audience**
- Documentation Accessibility
- Related Information
- **Conventions**

## Audience

This guide is intended for the person or persons who are responsible for operating Oracle GoldenGate and maintaining its performance. This audience typically includes, but is not limited to, systems administrators and database administrators.

## Documentation Accessibility

For information about Oracle's commitment to accessibility, visit the Oracle Accessibility Program website at [http://www.oracle.com/pls/topic/lookup?](http://www.oracle.com/pls/topic/lookup?ctx=acc&id=docacc) [ctx=acc&id=docacc](http://www.oracle.com/pls/topic/lookup?ctx=acc&id=docacc).

#### **Access to Oracle Support**

Oracle customers that have purchased support have access to electronic support through My Oracle Support. For information, visit [http://www.oracle.com/pls/topic/](http://www.oracle.com/pls/topic/lookup?ctx=acc&id=info) [lookup?ctx=acc&id=info](http://www.oracle.com/pls/topic/lookup?ctx=acc&id=info) or visit<http://www.oracle.com/pls/topic/lookup?ctx=acc&id=trs> if you are hearing impaired.

## Related Information

The Oracle GoldenGate Product Documentation Libraries are found at

<https://docs.oracle.com/en/middleware/goldengate/index.html>

For additional information on Oracle GoldenGate, refer to, [https://www.oracle.com/](https://www.oracle.com/middleware/technologies/goldengate.html) [middleware/technologies/goldengate.html](https://www.oracle.com/middleware/technologies/goldengate.html)

## **Conventions**

The following text conventions are used in this document:

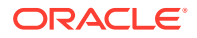

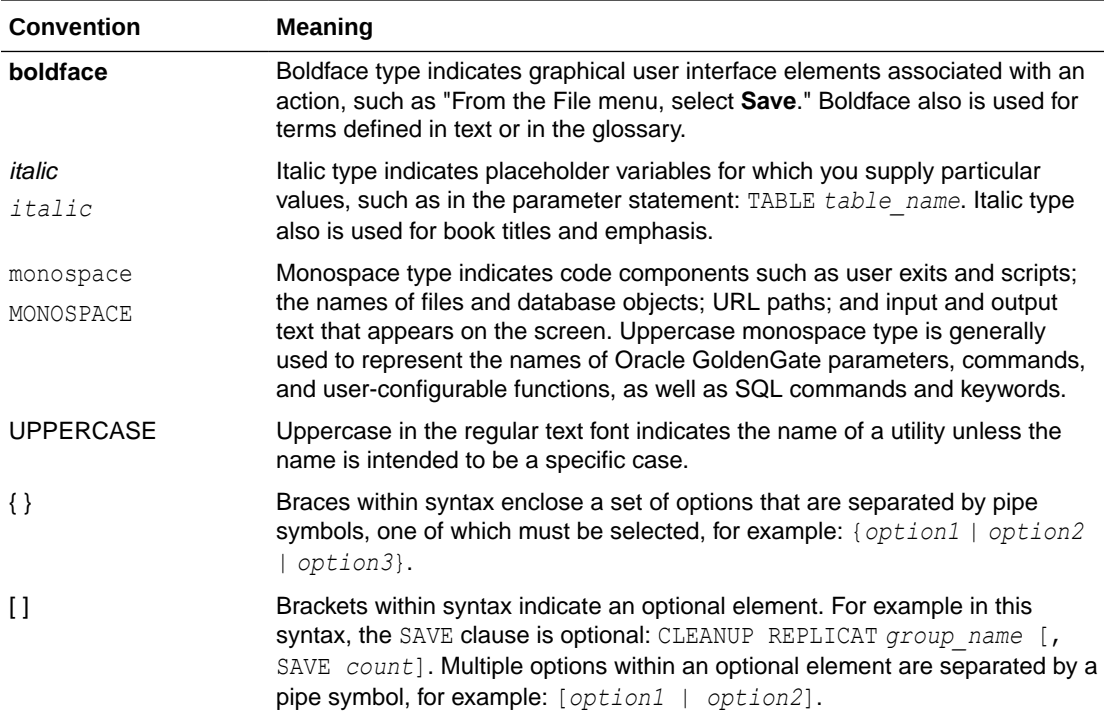

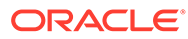

# <span id="page-7-0"></span>Part I

## Oracle GoldenGate Microservices on Oracle Cloud Marketplace

You need to use the *Step by Step Data Replication Using Oracle GoldenGate Microservices Architecture* along with the *Using Oracle GoldenGate on Oracle Cloud Marketplace* guide to use Microservices on MarketPlace.

- **[Prerequisites](#page-8-0)** Ensure that you go through the following prerequisites before using Oracle GoldenGate on Oracle Cloud Marketplace.
- [Getting Started with Oracle Cloud Marketplace](#page-11-0) This chapter provides an introduction to Oracle GoldenGate on the Oracle Cloud Marketplace.
- [Provisioning Oracle GoldenGate Microservices on Marketplace](#page-14-0)
- [Getting Started with Oracle GoldenGate Microservices](#page-19-0)
- [Connecting to Data Sources](#page-27-0)

Learn about different methods of connecting Oracle GoldenGate data sources and targets and how to add Extract and Replicats.

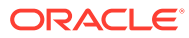

# <span id="page-8-0"></span>1 **Prerequisites**

Ensure that you go through the following prerequisites before using Oracle GoldenGate on Oracle Cloud Marketplace.

#### **Supported Browsers**

Oracle Cloud Infrastructure supports the latest desktop versions of Google Chrome, Microsoft Edge, Internet Explorer 11, Safari, Firefox, and Firefox ESR. Note that Mobile browsers as well as private browsing mode is not supported for Firefox, Internet Explorer, or Edge.

- Prerequisites to Deploy Oracle GoldenGate Microservices
- [OCI Policies Needed for Creating Oracle GoldenGate Marketplace Instances](#page-9-0)
- [Configuring Source or Target Database for Replication](#page-10-0)

## 1.1 Prerequisites to Deploy Oracle GoldenGate Microservices

By using Oracle GoldenGate Microservices on Marketplace, you can deploy Oracle GoldenGate in an off-box architecture, which means you can run and manage your Oracle GoldenGate deployment from a single location.

Here are the prerequisites required to deploy Oracle GoldenGate Microservices:

- [Oracle Cloud Account](https://cloud.oracle.com/home)
- Access to assigned Oracle Cloud Tenant
- Compute node resources within Oracle Cloud Tenant
- Local SSH/RSA Key

#### **Create an SSH/RSA Key**

To work with the Oracle Cloud Infrastructure once the Oracle GoldenGate Compute Node is built, you have to provide a SSH Public Key during the interview process that will allow you to log in to the node once built.

In order to build your SSH keys, perform the following steps:

**1.** Open a Terminal window and start the key generation program by typing the following command:

\$ ssh-keygen Generating public/private rsa key pair.

**2.** Enter the path to store this file. By default, this gets saved in your home directory under a hidden folder called .ssh. Change this default location, if required.

Enter file in which to save the key (/Users/johndoe/.ssh/id\_rsa): <Return>

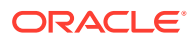

<span id="page-9-0"></span>**3.** Enter a passphrase for using your key.

Enter passphrase (empty for no passphrase): <passphrase>

**4.** Re-enter the passphrase to confirm it.

Enter same passphrase again: <passphrase>

**5.** Check the results.

The key fingerprint (a colon separated series of 2 digit hexadecimal values) is displayed. Check if the path to the key is correct. In the above example, the path is /Users/johndoe/.ssh/id\_rsa.pub. You have now created a public or private key pair.

#### **Note:**

For generating key pair on Windows platform, refer to [Creating a Key Pair](https://docs.cloud.oracle.com/en-us/iaas/Content/GSG/Tasks/creatingkeys.htm) section in *Oracle Cloud Infrastructure Documentation*.

## 1.2 OCI Policies Needed for Creating Oracle GoldenGate Marketplace Instances

The following OCI policies are required for creating Oracle GoldenGate Market Place instances:

- Allow group *<ggowner>* to manage *instance-family* in compartment *<Compartment Name>*
- Allow group *<ggowner>* to manage *orm-family* in compartment *<Compartment Name>*
- Allow group *<ggowner>* to manage *volume-family* in compartment *<Compartment Name>*
- Allow group *<ggowner>* to use *virtual-network-family* in compartment *<Compartment Name>*
- Allow group *<ggowner>* to manage *public-ips* in compartment *<Compartment Name>*
- Allow group *<ggowner>* to use *tag-namespaces* in tenancy
- Allow group *<ggowner>* to inspect *compartments* in tenancy

Where *<ggowner>* is an example for a group and *<Compartment Name>* is an example of a compartment. The following are permission names: *instance-family*, *ormfamily*, *volume-family*, *virtual-network-family*, and *public-ips*.

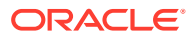

#### <span id="page-10-0"></span>**Note:**

- The manage public-ips permission is required only if you give the instance a public IP address. Oracle GoldenGate uses reserved IP addresses so that the public address is preserved across stack upgrades.
- The Networks compartment is an assumption that the customers follow the practice of having a separate network group manage the network resources for all users in the tenancy. If the tenancy instead allows you to create network resources of your own, then the policy would be: Allow group *<marketplacepermissions>* to manage virtual-network-family in compartment *<Marketplace-Test>*.

## 1.3 Configuring Source or Target Database for Replication

Before you can begin replicating data, you should prepare the source or target database to support Oracle GoldenGate. For more information about steps to prepare your Oracle database, see Preparing the Database for Oracle GoldenGate in the *Using Oracle GoldenGate for Oracle Database* Guide. See also Preparing the System for Oracle GoldenGate (for DB2), Preparing and Configuring the System for Oracle GoldenGate (MySQL), and SQL Server: Preparing the System for Oracle GoldenGate in *Using Oracle GoldenGate for Heterogeneous Databases* guide.

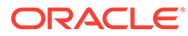

# <span id="page-11-0"></span>2 Getting Started with Oracle Cloud Marketplace

This chapter provides an introduction to Oracle GoldenGate on the Oracle Cloud Marketplace.

#### **Topics**:

- **Overview**
- **Resources** The Oracle GoldenGate image on Oracle Cloud Marketplace contains the latest Oracle GoldenGate release that is available at the time of provisioning an instance.
- **[Cross Cloud Functionality](#page-12-0)**

## 2.1 Overview

Oracle GoldenGate on Oracle Cloud Marketplace is the cloud based version of Oracle GoldenGate and provides the same benefits, scalability, security, and robustness that you can rely on for enterprise replication.

## 2.2 Resources

The Oracle GoldenGate image on Oracle Cloud Marketplace contains the latest Oracle GoldenGate release that is available at the time of provisioning an instance.

The Oracle GoldenGate software is installed on the compute node under the  $/u01/app$ directory.

#### **Supported Compute Shapes**

Oracle GoldenGate runs on different OCI Compute Sizes. The following table provides details on the supported OCI Compute Sizes:

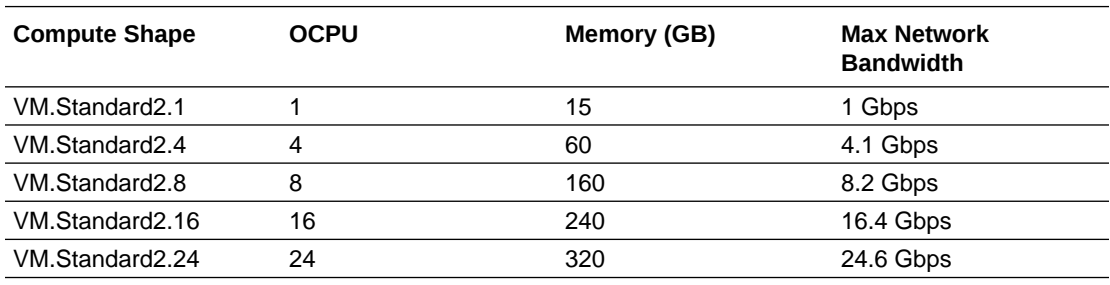

For pricing details on compute nodes, please refer to [OCI Pricing](https://www.oracle.com/cloud/compute/pricing.html).

#### <span id="page-12-0"></span>**Block Storage**

The following table provides details on the default block storage configuration used by Oracle GoldenGate on Oracle Cloud Marketplace.

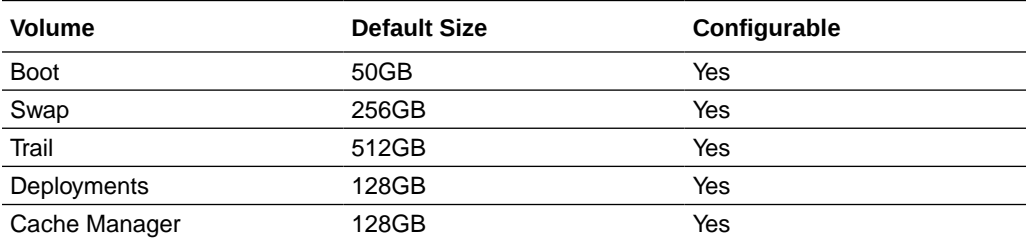

For pricing details on block storage, please refer to [Oracle Storage Cloud Pricing.](https://www.oracle.com/cloud/storage/pricing.html)

## 2.3 Cross Cloud Functionality

Oracle GoldenGate is designed for large scale, cloud based architectures and Oracle GoldenGate on Oracle Cloud Marketplace is a key to many cloud-based solutions. By using Oracle GoldenGate from the Oracle Cloud Marketplace, you can replicate data from on premise to the Oracle Cloud, between data points within the Oracle Cloud, or even between third party clouds.

#### **Network Recommendations**

The network recommendations listed here primarlily apply for Oracle to Oracle replication, but the general rules apply to all platforms supported by Oracle GoldenGate. This applies to Oracle GoldenGate on-premise, in 3rd party clouds, in the Oracle cloud, and OCI-GoldenGate.

- **For Capture:** If you run Oracle GoldenGate remotely (on a separate server from the database that Oracle GoldenGate is capturing from), then the round trip ping time must be less than 80ms. For Integrated Extract, only the changes to tables that are being captured are sent to the Extract process itself.
- **For Replicat: If you run Oracle GoldenGate remotely (on a separate server from** the database that Oracle GoldenGate is applying changes to) then the round trip ping time must be less than 5ms.
- **For Oracle GoldenGate to Oracle GoldenGate communication**: The Oracle GoldenGate trail files grows at about 30-40% of the generated redo log volume (if you are capturing 100% of the data). That means that Oracle GoldenGate sends about 30-40% of the generated redo log volume across the network. If the network is not able to scale to this volume, then you can enable compression on the trail file data being sent across the network. This compression can typically achieve 8:1 compression ratios or better. You can also modify the TCP window socket size and buffers as well.

The following table provides a matrix on cross cloud support for replication by using Oracle GoldenGate on the Oracle Cloud Marketplace:

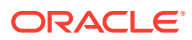

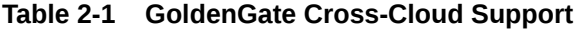

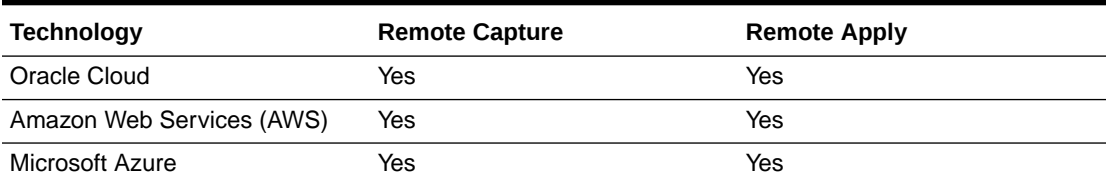

# <span id="page-14-0"></span>3 Provisioning Oracle GoldenGate Microservices on Marketplace

Oracle GoldenGate Microservices Architecture on Marketplace allows scaling out to the cloud and provide secure and scalable data replication.

Using Oracle GoldenGate Microservices on Marketplace, you can perform and manage replication from on-premise to cloud and cloud-to-cloud platforms.

#### **Topics**:

- Finding Oracle GoldenGate within the Oracle Cloud Marketplace
- Deploying Oracle GoldenGate Microservices on Oracle Cloud Marketplace
- [Migrating to Exadata Cloud@Customer Using Oracle Zero Downtime Migration](#page-17-0)

## 3.1 Finding Oracle GoldenGate within the Oracle Cloud **Marketplace**

To launch Oracle GoldenGate Microservices from Oracle Cloud Marketplace:

- **1.** Log in to [Oracle Cloud Marketplace.](https://cloudmarketplace.oracle.com/marketplace/en_US/homePage.jspx)
- **2.** From the Oracle Cloud Marketplace home page, use the search box under Applications and search for the keywords Oracle GoldenGate.
- **3.** From the search results, select one of the following: Oracle GoldenGate for Oracle, Oracle GoldenGate for Non-Oracle, or Oracle GoldenGate for Big Data, based on your required database or Big Data implementation.

## 3.2 Deploying Oracle GoldenGate Microservices on Oracle Cloud Marketplace

After finding Oracle GoldenGate Microservices listing in Oracle Cloud Marketplace, you can deploy Oracle GoldenGate using the provided Stack Listing. This TerraForm Stack prompts you for specific information and then builds the Oracle Cloud Infrastructure Compute Node with the desired hardware settings, Oracle Database Client (if applicable), Oracle GoldenGate Microservices and up to two default deployments.

To deploy Oracle GoldenGate Microservices on Oracle Cloud Marketplace using the Stack Listing, after you have found Oracle GoldenGate from the search results on Oracle Cloud Marketplace:

- **1.** From the Application page, select **Get App**.
- **2.** Select **OCI Region** or **Log in using your Single Sign-On** credentials.
	- OCI Region Select the desired region and click **Create Stack**.

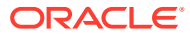

- **3.** Provide the OCI tenant details.
- **4.** Sign in to the Identity provider and then provide the following details:
- **5.** On the Oracle GoldenGate application page, provide the following information:
	- **Select Version** It provides a list of versions that are available in the listing.
	- **Select Compartment** Specifies the compartment where the compute node will be built. It is generally the location that you have access to build the compute node.
	- **Terms of Use** This check box is selected by default. Oracle recommends to review the licenses before proceeding with the instance creation.
	- **Launch Stack** It launches the stack in the OCI environment.
- **6.** Fill in the required **Stack** information:
	- **Name** Name of the Stack. It has a default name and provides a date time stamp. You can edit this detail, if required.
	- **Description** Description of the Stack that you are creating.
	- **Create In Compartment** It defaults to the compartment you have selected on the Oracle GoldenGate application page.
	- **Tags** (optional) Tags are a convenient way to assign a tracking mechanism but are not mandatory. You can assign a tag of your choice for easy tracking. You have to assign a tag for some environments for cost analysis purposes.
	- Click **Next**.
- **7.** Fill in the required details to configure variables. This information is required to build the compute node with Oracle GoldenGate Microservices.
	- Name for New Resources
		- **a. Display Name**  Display name used to identify all new OCI resources.
		- **b. Host DNS Name** Name of the Domain Name Service for the new compute node.
	- Network Settings
		- **a. Create New Network** Select this check box if you wish to create a new network resource.
			- If you select this check box, the **Create New Network** wizard appears allowing you to add and edit the new network information.
			- If you do not select this check box, the Create New Network wizard does not appear and the compute node is created with the existing network options in the VCN.
		- **b. Network Compartment** (optional) Compartment for new or existing network resources.
		- **c. VCN** (optional) Existing VCN to use for the newly created instance if you are not creating a new network.
		- **d. Subnet Network Compartment** (optional) It specifies the compartment in which the VCN submit resides.
		- **e. Subnet** (optional) Existing subnet to use for the newly created instance if you are not creating a new network. The subnet that you have selected must match the same Availability Domain set in the Instance Settings.

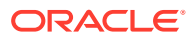

- Instance Settings
	- **a. Availability Domain** It specifies the availability domain for the newly created Oracle GoldenGate Instance. It must match the Subnet that you have selected in the Use Existing Network settings.
	- **b. Compute Shape** Shape of new compute instance. Supported shapes are VM.Standard2.1, VM.Standard2.4, VM.Standard2.8, VM.Standard2.16, and VM.Standard2.24, VM.Standard3.Flex, VM.Standard.E3.Flex, and VM.Standard.E4.Flex
	- **c. Assign Public IP** This option indicates if the newly created VM should have a public IP address. This option is selected by default. If you clear this check box, no public IP address will be assigned preventing public access to the compute node.

### **Note:**

If you are using a private IP address to access the compute node, you have to set up an IPSec VPN or FastConnect connection. Refer to [OCI](https://docs.cloud.oracle.com/iaas/Content/Network/Concepts/fastconnect.htm) [documentation](https://docs.cloud.oracle.com/iaas/Content/Network/Concepts/fastconnect.htm) for more details.

- **d. Custom Volume Sizes** Select this check box to customize the size of the new block storage volumes that are built for the compute node. **Block Storage** (Custom Volume Sizes)
	- **i.** Boot Volume Size Default value is 50GB
	- **ii.** Swap Volume Size Default value is 256GB
	- **iii.** Trails Volume Size Default value is 512GB
	- **iv.** Deployments Volume Size Default value is 50GB
- **Create Oracle GoldenGate Deployment**
	- **a. Deployment**: An option for the Oracle Database Marketplace image is to select **Deployment - Autonomous Database** which then prompts you for more information about the Autonomous DB to connect to the GoldenGate Deployment with the following details:
		- **Deployment Name**: Name of the Oracle GoldenGate Deployment.
		- **Deployment Autonomous Database**. Select if deployment connects to an Autonomous Database
		- **Deployment Autonomous Database Compartment**. Compartment that existing Autonomous Database resides in **Deployment - Autonomous Database** instance.
		- **Choose an Autonomous Database instance**: This variable is required.
- Shell Access
	- **SSH Public Key** Public Key for allowing SSH access as the opc user. Enter the key and click **Next**.
- **8.** On the **Review** page, review the information you provided and then click **Create**.
- **9.** After clicking **Create**, you are navigated to the **Stacks Job Details** page. You can monitor the creation of the compute node using this page.

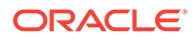

**10.** Upon completion, you can now view the Oracle GoldenGate Microservices compute node under **Instances**.

## <span id="page-17-0"></span>3.3 Migrating to Exadata Cloud@Customer Using Oracle Zero Downtime Migration

The Marketplace image **Oracle GoldenGate for Oracle – Database Migrations** contains a downloadable Docker image that you can install on premises in order to migrate data to Exadata Cloud@Customer using Oracle Zero Downtime Migration (ZDM). All migration targets other than Exadata Cloud@Customer should use the Oracle GoldenGate installation on the Marketplace conpute instance instead of the docker image.

For more information on Oracle Zero Downtime Migration, see [Move to Oracle Cloud](https://docs.oracle.com/en/database/oracle/zero-downtime-migration/19.2/zdmug/introduction-to-zero-downtime-migration.html) [Using Zero Downtime Migration](https://docs.oracle.com/en/database/oracle/zero-downtime-migration/19.2/zdmug/introduction-to-zero-downtime-migration.html).

It is required to have a Docker engine set up on the system that will host the Docker image. For more information about setting up a Docker engine, see [Docker](https://docs.docker.com/) [Documentation](https://docs.docker.com/).

- **1.** Provision and start an Oracle GoldenGate for Oracle Database Migrations Marketplace compute instance. This is necessary to download the docker image from the Marketplace instance. You can stop the instance and delete it once the docker image is downloaded.
- **2.** Use SFTP or SCP to download the docker image file from the following location: / home/opc/ora21c-21.3.0.0.0.tar.
- **3.** Load the docker image to your Docker Engine installation using docker load command as shown in the following example:

```
[opc@zdmol8 ~]$ sudo docker image list
Emulate Docker CLI using podman. Create /etc/containers/nodocker to quiet 
msg.<br>REPOSITORY TAG
                        IMAGE ID CREATED SIZE
[opc@zdmol8 ~]$ 
[opc@zdmol8 ~]$ sudo docker load < ./ora21c-21.8.0.0.0.tar
Emulate Docker CLI using podman. Create /etc/containers/nodocker to quiet 
msg.
Getting image source signatures
Copying blob 24bb09b2817c done 
Copying blob ae9fa111a1ac done 
Copying blob 67d008ba80bc done 
Copying blob 0d2d7cc2c739 done 
Copying blob 8e10c3fcde59 done 
Copying blob 006248eeb32f done 
Copying config 3b6feb874a done 
Writing manifest to image destination
Storing signatures
Loaded image: docker.io/oracle/goldengate:21.8.0.0.0
```
For more information about usage of docker, see [Docker Documentation](https://docs.docker.com/).

**4.** Run the image as a container using the docker run command. The image needs to expose port 443 for HTTPS access to the Oracle GoldenGate web UI and API, use appropriate parameters to expose and map ports. As part of the docker run output, the password for the ggadmin user is generated and displayed as follows:

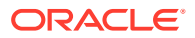

```
[opc@zdmol8 ~]$ sudo docker run --name ogg218 -p 443:443 docker.io/oracle/
goldengate:21.8.0.0.0 
Emulate Docker CLI using podman. Create /etc/containers/nodocker to quiet msg.
----------------------------------------------------------------------------------
-- Password for OGG administrative user 'oggadmin' is 'BmRqDusMoOp0-IGri'
```
Ensure to change the password later in the Oracle GoldenGate web UI.

### **Note:**

For more information about the parameters for the docker run command, see *Running Oracle GoldenGate in a Container* in the [GITHUB page.](https://github.com/oracle/docker-images/tree/main/OracleGoldenGate/21c#running-oracle-goldengate-in-a-container) All the parameters here are optional. The docker image was created using the docker file from that project described in this page.

**5.** Once the docker container has started, you can access it through the Oracle GoldenGate web UI using http://hostname, where hostname is the hostname or IP address of the server where the docker container was started. If port 443 was remapped to a different port, then adjust the URL accordingly.

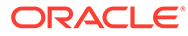

# <span id="page-19-0"></span>4

## Getting Started with Oracle GoldenGate **Microservices**

After deploying Oracle GoldenGate Microservices on the Oracle Cloud Marketplace, you can access the latest release of Oracle GoldenGate.

- Connecting to the Oracle GoldenGate Compute Node To access your new Oracle GoldenGate deployment, log in to the compute node using the following steps. For this, you need to identify the public IP address of the compute node where Oracle GoldenGate is running.
- [Setting up Oracle GoldenGate Microservices for Oracle and non-Oracle Databases](#page-20-0) Before you can start using Oracle GoldenGate Microservices, there are a few tasks that you must perform, depending on your database platform, to ensure that your environment is complete and ready to replicate your data.
- [Changing Default Administrator Password](#page-23-0) Changing passwords for critical accounts, such as *oggadmin*, is the first priority in securing your Oracle GoldenGate Microservices deployment. To change the password for *oggadmin*, you must first change it in the Service Manager and then in Administration Service.
- [Changing the Default GGSCHEMA Value](#page-25-0) By default, Oracle GoldenGate Microservices deployments on OCI Marketplace creates a default GGSCHEMA of oggadmin.
- **[Creating User Accounts](#page-25-0)**

## 4.1 Connecting to the Oracle GoldenGate Compute Node

To access your new Oracle GoldenGate deployment, log in to the compute node using the following steps. For this, you need to identify the public IP address of the compute node where Oracle GoldenGate is running.

To identify the public IP address:

- **1.** Log in to your Oracle Cloud Console.
- **2.** Select **Compute** -> **Instances**.
- **3.** Select the hyperlink name of the compute node. The public IP Address is listed under **Instance Access**.
- **4.** To access the compute node where Oracle GoldenGate is running, connect as the opc account using SSH. For more information on how to access a node using the opc account, see [Connecting to an Instance.](https://docs.cloud.oracle.com/iaas/Content/Compute/Tasks/accessinginstance.htm?Highlight=opc)

A public SSH key is specified as a part of the deployment process and you can use the private key when you are connecting to the Oracle GoldenGate instance. The following example illustrates how you connect to the Oracle GoldenGate compute node:

ssh -i *private-key-filename* opc@*public-id-address*

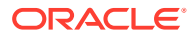

Next you need the Administrator Password for the Administration Server before you connect to the Service Manager. For more information, see:

## <span id="page-20-0"></span>4.2 Setting up Oracle GoldenGate Microservices for Oracle and non-Oracle Databases

Before you can start using Oracle GoldenGate Microservices, there are a few tasks that you must perform, depending on your database platform, to ensure that your environment is complete and ready to replicate your data.

Setting up for SQL Server

The required SQL Server client drivers are not pre-installed in the Oracle GoldenGate on Microservices for Non-Oracle (SQL Server) compute node. Before you are able to use your Microservices installation of Oracle GoldenGate for SQL Server, you must install the required client drivers.

- Setting up for DB2 z/OS
- [Setting up for Oracle](#page-21-0)

The Oracle GoldenGate image on Oracle Cloud Marketplace contains the latest Oracle GoldenGate release along with Oracle Database Client software for all supported versions of the Oracle database.

- [Setting up for MySQL](#page-22-0)
- **[Starting the Administration Service](#page-22-0)**

For some installations of Oracle GoldenGate Microservices, such as for DB2 and SQL Server, you were instructed in previous steps to install the client drivers for the database on the compute node. After they are installed, you must then manually start the Administration service for your instance.

[Setting up for PostgreSQL](#page-22-0)

### 4.2.1 Setting up for SQL Server

The required SQL Server client drivers are not pre-installed in the Oracle GoldenGate on Microservices for Non-Oracle (SQL Server) compute node. Before you are able to use your Microservices installation of Oracle GoldenGate for SQL Server, you must install the required client drivers.

For more information, see Installing Microsoft ODBC Drivers for Linux in *Installing Oracle GoldenGate*.

### 4.2.2 Setting up for DB2 z/OS

The required DB2 connection drivers are not pre-installed in Oracle GoldenGate on Microservices for Non-Oracle (DB2 z/OS) compute node. You have to install one of the following DB2 connection drivers before using Oracle GoldenGate (listed from lightest to heaviest):

- IBM Data Server Driver for ODBC and CLI v10.5 or later
- IBM Data Server Runtime Client v10.5 or later
- IBM Data Server Client v10.5 or later
- DB2 Connect v10.5 or later

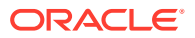

For more information on these drivers, see Choosing an Installation Operating System DB2 z/OS in *Installing Oracle GoldenGate*.

**Setting up Environment Variables** 

### <span id="page-21-0"></span>4.2.2.1 Setting up Environment Variables

After provisioning the Oracle GoldenGate Microservices instance and installing the connection drivers, follow these instructions to edit the deployment's environment variables restart the services.

To set the environment variables:

- **1.** Open a browser and connect to the Oracle GoldenGate Service Manager. The URL is similar to http://host:port, where host is the name of the server or IP of the server that is running the Service Manager and port is the port number of the Service Manager. For a secure deployment, the URL is similar to https://*public\_ip\_address*.
- **2.** Enter the Oracle GoldenGate Administration user name and password and sign in to display the **Service Manager** home page.
- **3.** In the **Deployments** page of the **Service Manager** home page, locate the deployment.
- **4.** Click the **Deployment** name and then click **Configuration**.
- **5.** Ensure that you see both PATH and LD LIBRARY PATH variables in the list on the **Deployment** page. If the variables are not set, then set them as shown in the following example, and the values of these variables should typically, reflect the path where the ODBC driver is installed.

PATH: /home/opc/odbc\_cli/clidriver/bin:/home/opc/odbc\_cli/clidriver/adm:\$PATH

LD\_LIBRARY\_PATH: /home/opc/odbc\_cli/clidriver/lib:\$LD\_LIBRARY\_PATH

- **6.** In the **Action** column of the **Deployment** page, click **Start** to restart the deployment.
- **7.** In the **Service Manager** home page, identify the Administration service you want to start and click **Start** to start the Administration service.

For more information about using the Service Manager, see Working with Service Manager in the *Step by Step Data Replication Using Oracle GoldenGate Microservices Architecture* guide. **Topic**:

### 4.2.3 Setting up for Oracle

The Oracle GoldenGate image on Oracle Cloud Marketplace contains the latest Oracle GoldenGate release along with Oracle Database Client software for all supported versions of the Oracle database.

For supported Oracle Database platforms for Oracle GoldenGate, see the [latest certification](https://www.oracle.com/technetwork/middleware/ias/downloads/fusion-certification-100350.html) [matrix](https://www.oracle.com/technetwork/middleware/ias/downloads/fusion-certification-100350.html).

To decide on which type of capture to use in Oracle database, see [Deciding Which Capture](https://docs.oracle.com/en/middleware/goldengate/core/19.1/oracle-db/choosing-capture-and-apply-modes.html#GUID-46EEC8E7-F1A3-41F6-ABEE-706B48DC338F) [Method to Use](https://docs.oracle.com/en/middleware/goldengate/core/19.1/oracle-db/choosing-capture-and-apply-modes.html#GUID-46EEC8E7-F1A3-41F6-ABEE-706B48DC338F) section of *Using Oracle GoldenGate for Oracle Database Guide*.

For more information about setting up the environment variables, such as LD\_LIBRARY\_PATH and ORACLE\_HOME to the instant client directories, see [Setting Environment Variables i](https://docs.oracle.com/en/middleware/goldengate/core/21.1/ggmas/preparing-oracle-goldengate-microservices.html#GUID-C3D90660-13CB-4C38-8310-30A26AD3F426)n *Step by Step Data Replication Using Oracle GoldenGate Microservices Architecture* guide.

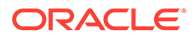

### <span id="page-22-0"></span>4.2.4 Setting up for MySQL

Before you can begin replicating data, for a MySQL database, review the instance, database and user requirements available in [Installing Oracle GoldenGate for MySQL](https://docs.oracle.com/en/middleware/goldengate/core/19.1/installing/installing-mysql1.html#GUID-698FCE36-5F48-4F9F-804B-E9473FD09B54) in *Installing Oracle GoldenGate Guide* and [Understanding What's Supported for](https://docs.oracle.com/en/middleware/goldengate/core/19.1/gghdb/understanding-whats-supported-mysql.html#GUID-6A22FBB5-540B-4DAA-8D76-990FB38C2B3B) [MySQL](https://docs.oracle.com/en/middleware/goldengate/core/19.1/gghdb/understanding-whats-supported-mysql.html#GUID-6A22FBB5-540B-4DAA-8D76-990FB38C2B3B) in *Using Oracle GoldenGate for Heterogeneous Databases*.

### 4.2.5 Starting the Administration Service

For some installations of Oracle GoldenGate Microservices, such as for DB2 and SQL Server, you were instructed in previous steps to install the client drivers for the database on the compute node. After they are installed, you must then manually start the Administration service for your instance.

To start the Administration service:

- **1.** Navigate to the Service Manager login page. You can reach the Service Manager page by using the public IP address that you obtained when you performed a look up of the compute node information for the environment: https:// *public\_ip\_address*
- **2.** Under **Services**, use the **Action** drop-down for the Administration service, and select **Start**.

### 4.2.6 Setting up for PostgreSQL

The required PostgreSQL client libraries are not pre-installed in the Oracle GoldenGate Microservices for Non-Oracle (PostgreSQL) compute node and will need to be manually installed and configured before using the Microservices installation of Oracle GoldenGate for PostgreSQL on OCI Marketplace.

Required packages are available at <https://www.postgresql.org/download/>. Select the **Linux** operating system family and **Red Hat/Rocky/CentOS** distribution, then follow the instructions to integrate with the PostgreSQL Yum Repository. When selecting a PostgreSQL **version**, choose the version based on the version of the source or target PostgreSQL database. For **platform**, choose Red Hat Enterprise, CentOS, Scientific or Oracle version 7, and select x86 64 for the architecture.

Install the postgresqlversion#-libs module of the Linux installation package.

For example:

```
# Install the repository RPM:
sudo yum install -y https://download.postgresql.org/pub/repos/yum/reporpms/EL-7-
x86_64/pgdg-redhat-repo-latest.noarch.rpm 
# Install PostgreSQL:
sudo yum install -y postgresql13-libs
```
**Setting up Environment Variables** 

### 4.2.6.1 Setting up Environment Variables

After provisioning the instance for PostgreSQL and installing the connection drivers, follow these instructions to edit the deployment's environment variables restart the services.

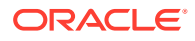

<span id="page-23-0"></span>To set the environment variables:

- **1.** Open a browser and connect to the Oracle GoldenGate Service Manager. The URL for OCI Marketplace is in the following format: https://*public\_ip\_address*
- **2.** Enter the Oracle GoldenGate Administration **User Name** and **Password** and sign in to display the **Service Manager** home page.
- **3.** In the **Deployments** page of the **Service Manager** home page, locate the deployment.
- **4.** Click the **Deployment** name and then click **Configuration**.
- **5.** Click the **+ sign** next to Environment Variables and create a new **Name** entry called LD\_LIBRARY\_PATH with a **Value** of the PostgreSQL client libraries installation lib folder and of the Oracle GoldenGate's installation lib folder.

For example:

/usr/pgsql-13/lib:/u01/app/ogg/lib

- **6.** Click **Add** and **Save Changes**.
- **7.** Repeat the previous step and add another Name entry called ODBCINI with the value of /etc/odbc.ini.
- **8.** Click **Add** and **Save Changes**.
- **9.** Return to the **Overview** page of the **Service Manager** and in the **Action** drop-down of the Deployment, click **Start** or **Restart**, depending on its status, in order for the new variables to take effect.

## 4.3 Changing Default Administrator Password

Changing passwords for critical accounts, such as *oggadmin*, is the first priority in securing your Oracle GoldenGate Microservices deployment. To change the password for *oggadmin*, you must first change it in the Service Manager and then in Administration Service.

This topic describes the following:

- Changing the Administrator Password for the Service Manager
- [Changing the Administrator Password for the Administration Service](#page-24-0) After changing the Oracle GoldenGate Microservices Service Manager security role user password, you should change the password of the security role user in the underlying deployments.

### 4.3.1 Changing the Administrator Password for the Service Manager

To change the Administrator password for the Service Manager:

**1.** Navigate to the **Service Manager** login page. You can reach the Service Manager page by using the public IP address that you obtained when you performed a look up of the compute node information for the environment.

https://*public\_ip\_address*

- **2.** Log in using the *oggadmin* user and password credentials located in the /home/opc/oggcredentials.json file.
- **3.** Select the menu icon present on the top left corner to open the menu.

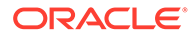

- <span id="page-24-0"></span>**4.** Select Administrator option from the menu.
- **5.** From the **Users** screen, select the **Pencil** icon under **Action** option.
- **6.** Update the essential details for password and info sections for the *oggadmin* user and click **Submit**.

Upon successful reset, the current user is logged out.

**7.** Log in again to the Service Manager by using the new password.

#### **Note:**

Passwords must be 8 to 30 characters long and must contain at least 1 uppercase, 1 lowercase, 1 numeric, and 1 special character. Special characters such as '\$', '^', or '?' are not allowed.

## 4.3.2 Changing the Administrator Password for the Administration **Service**

After changing the Oracle GoldenGate Microservices Service Manager security role user password, you should change the password of the security role user in the underlying deployments.

To change the Administrator password for the Administration Service:

- **1.** From the **Service Manager** page, select the port number for the Administration Service in the deployment. This navigates you to the login page for that deployment.
- **2.** Log in using the *oggadmin* user credentials available in the following location:

/home/opc/ogg\_credentials.json

- **3.** Select the menu icon present on the top left corner to open the menu.
- **4.** Select **Administrator** option from the menu.
- **5.** From the **Users** screen, select the **Pencil** icon under **Action** option.
- **6.** Update the essential details for password and info sections for the *oggadmin* user and click **Submit**.

Upon successful reset, the current user is logged out.

**7.** Log in again to the Administration Service by using the new password.

See Administration Service: Administrator page.

#### **Note:**

Passwords must be 8 to 30 characters long and contain at least 1 uppercase, 1 lowercase, 1 numeric, and 1 special character. Special characters such as '\$', '^', or '?' are not allowed.

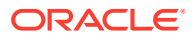

## <span id="page-25-0"></span>4.4 Changing the Default GGSCHEMA Value

By default, Oracle GoldenGate Microservices deployments on OCI Marketplace creates a default GGSCHEMA of oggadmin.

When connecting deployments to source and target databases, for some databases, such as SQL Server, Oracle GoldenGate needs to create objects in the database. These are created objects using the oggadmin schema, unless otherwise specified.

This means that in the source or target databases, that a schema called  $\alpha$  gadmin needs to be created in advance of adding supplemental logging (TRANDATA), creating heartbeat tables, and creating checkpoint tables.

If you prefer to use a different schema than the default oggadmin schema, then you can manually modify the value, following the steps listed in the How to Access the Parameter Files in *Using Oracle GoldenGate Microservices Architecture* guide.

After you have modified the GGSCHEMA value, for these processes to recognize the new schema, you need to restart the Administration service and any existing Extracts and Replicats.

## 4.5 Creating User Accounts

To secure your Oracle GoldenGate Microservices deployment, you should consider creating new user accounts for your Oracle GoldenGate users and assign each account to the functional role that they are expected to perform. These roles are as follows:

- **Security**
- **Administrator**
- **Operator**
- User

Oracle GoldenGate users only have access permissions according to their defined access levels. For more information on how Oracle GoldenGate Security Framework is used, refer to [Securing Oracle GoldenGate](https://docs.oracle.com/en/middleware/goldengate/core/19.1/securing/securing-microservices-architecture.html) guide.

Topics:

- [Creating Users in the Service Manager](#page-26-0)
- [Creating Users in the Administration Server](#page-26-0)
- [Creating Users in the Service Manager](#page-26-0) After logging into the Oracle GoldenGate Microservices Service Manager as the administrator for the deployments, you can create new users with the role of Administrator, Operator, or User to administer the architecture. Users with the security role can administer the entire architecture.
- [Creating Users in the Administration Server](#page-26-0) After logging into the Oracle GoldenGate Microservices Administration Server as the Administrator, for the specified deployment, you can create a new user with the role of Administrator, Operator, or User to administer the deployment.

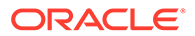

### <span id="page-26-0"></span>4.5.1 Creating Users in the Service Manager

After logging into the Oracle GoldenGate Microservices Service Manager as the administrator for the deployments, you can create new users with the role of Administrator, Operator, or User to administer the architecture. Users with the security role can administer the entire architecture.

To create users in the Service Manager:

- **1.** Navigate to the **Service Manager** login page. You can reach the Service Manager page by using the public IP address that you obtained when you looked up the compute node information for the environment: https://*public\_ip\_address*.
- **2.** Log in using the *oggadmin* user and the password credentials located in the / home/opc/ogg\_credentials.json file.
- **3.** Click the menu icon present on the top left corner to open the menu section.
- **4.** Select the **Administrator** option from the menu.
- **5.** On the **Users** screen, select the plus (+) icon to add a new user.
- **6.** Fill in all the required fields.
- **7.** Click **Submit** to create the new user.

### 4.5.2 Creating Users in the Administration Server

After logging into the Oracle GoldenGate Microservices Administration Server as the Administrator, for the specified deployment, you can create a new user with the role of Administrator, Operator, or User to administer the deployment.

To create Users in the Administration Server:

- **1.** Log in to the Administration Service using the Security Role User (*oggadmin*) credentials.
- **2.** Click the menu icon present in the top left corner to open the menu.
- **3.** From the menu, select the **Administrator** option.
- **4.** From the **Users** screen, select the plus (+) icon, to create a new user.
- **5.** Fill in the details for all the required fields and click **Submit**.

#### **Note:**

Passwords must be 8 to 30 characters long and contain at least 1 uppercase, 1 lowercase, 1 numeric, and 1 special character. Special characters such as '\$', '^', or '?'are not allowed.

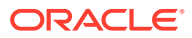

# <span id="page-27-0"></span>5 Connecting to Data Sources

Learn about different methods of connecting Oracle GoldenGate data sources and targets and how to add Extract and Replicats.

- Configuring Data Sources for SQL Server and DB2 After you have installed the SQL Server and DB2 client drivers, the next steps are to create connection data sources to your source and target databases.
- Creating Data Source Credentials in Oracle GoldenGate Microservices To create and run Extract and Replicat processes, enable Supplemental Logging and add Heartbeat and Checkpoint tables, you need to set up database credentials.
- [Enabling Logging, Checkpoint Tables, and Implementing Heartbeat Monitoring](#page-28-0) After you have created Credentials for your source and target databases, you can enable transaction log for source databases, create checkpoint tables for target databases, and create heartbeat monitoring, all through the Credentials.
- [Creating the Oracle GoldenGate CDC Cleanup Job for SQL Server](#page-28-0) After you have enabled TRANDATA for SQL Server, the next step is to disable the default SQL Server CDC Cleanup job and install the Oracle GoldenGate CDC Cleanup job.
- [Connecting to Oracle Database \(on-premises\)](#page-28-0)
- [Connecting Oracle GoldenGate on Marketplace with Different Oracle GoldenGate](#page-30-0) **[Instances](#page-30-0)** Oracle GoldenGate on Oracle Cloud Marketplace enables you to connect and work with many existing and new Oracle GoldenGate instances.
- [Connecting to Oracle Autonomous Database](#page-34-0)
- [Connecting to DB2 z/OS \(On-Premises\)](#page-38-0)

## 5.1 Configuring Data Sources for SQL Server and DB2

After you have installed the SQL Server and DB2 client drivers, the next steps are to create connection data sources to your source and target databases.

For SQL Server, follow the instructions in Configuring a Database Connection on Linux and for DB2, see Using Oracle GoldenGate for DB2 for z/OS in *Using Oracle GoldenGate for Heterogeneous Databases* guide.

## 5.2 Creating Data Source Credentials in Oracle GoldenGate **Microservices**

To create and run Extract and Replicat processes, enable Supplemental Logging and add Heartbeat and Checkpoint tables, you need to set up database credentials.

- **1.** Launch the Administration Services interface and log in.
- **2.** Click **Configuration** from the **Application Navigation** pane.

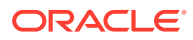

- <span id="page-28-0"></span>**3.** Click the **+** sign next to **Credentials**, and set up your new credential alias, then click **Submit**.
- **4.** Click the **Login** icon to verify that the new alias can correctly log in to the database.

If an error occurs, then click the **Alter Credential** icon to correct the credential information, and then test the log in.

You can edit existing credentials to change the user name and password. Delete a credential by clicking the trash icon.

When you successfully log into your database, you can add and manage checkpoint tables, transaction information, and heartbeat tables. All of the tables can be searched using the various search fields.

## 5.3 Enabling Logging, Checkpoint Tables, and Implementing Heartbeat Monitoring

After you have created Credentials for your source and target databases, you can enable transaction log for source databases, create checkpoint tables for target databases, and create heartbeat monitoring, all through the Credentials.

For more information about how to create the processes, see Using Oracle GoldenGate Microservices Architecture in *Using Oracle GoldenGate Microservices Architecture*.

## 5.4 Creating the Oracle GoldenGate CDC Cleanup Job for SQL Server

After you have enabled TRANDATA for SQL Server, the next step is to disable the default SQL Server CDC Cleanup job and install the Oracle GoldenGate CDC Cleanup job.

For more information about these steps, see the Purging CDC Staging Data in U*sing Oracle GoldenGate for Heterogeneous Databases*.

For the OCI Marketplace compute node, the *ogg\_cdc\_cleanup\_setup.sh* file is located in the /u02/deployments/<deployment>/etc/conf/ogg directory.

## 5.5 Connecting to Oracle Database (on-premises)

You can use Oracle GoldenGate Microservices on Marketplace to remotely capture from and apply data to on-premises Oracle database resources. This allows you to enable replication and centrally manage the replication processes.

#### **Use Cases for Replication**

You can use Oracle GoldenGate Microservices to replicate data between data resources in the following use cases:

- **Migrations**
- Data Distribution
- Real-Time Data Warehousing
- Operational Reporting

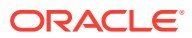

#### <span id="page-29-0"></span>**Replicating Data from On-premises Prerequisites**

Ensure that the following are set up before you begin replication:

- Oracle GoldenGate Microservices
- Source Database
- Target Database

To move data from on-premises to the cloud or from on-premises to on-premises, perform the following tasks :

- Configure Oracle Database for Replication
- Configure Oracle GoldenGate Microservices Compute Node

### 5.5.1 Configure Oracle Database for Replication

To prepare your Database as a Service (DBaaS) instance for replication, perform the following tasks:

- **1.** Configure Logging Properties
	- Enable Supplemental Logging
- **2.** Enable Oracle GoldenGate within the Oracle Database
	- Update parameter for enable\_goldengate\_replication

For more details, see Preparing the Database for Oracle GoldenGate in *Using Oracle GoldenGate for Oracle Database*.

### 5.5.2 Configure Oracle GoldenGate Microservices Compute Node

To connect the Microservices Compute Node to any database, edit the tnsnames.ora file and point the entry to your database resources.

By default, the environment variable TNS\_ADMIN is pre-configured for each deployment. But the files tnsnames.ora or sqlnet.ora are not readily available on the compute node. You need to create the files or copy them from an existing file.

#### **Note:**

- If you are using Oracle Autonomous products, see Configure Oracle GoldenGate for Replication with Autonomous Databases.
- If you want your networking directory structure to be consistent with other Oracle products, you must append /network/admin to the directory structure. For this you have to change the environment variable TNS\_ADMIN. For more information on Local Naming Parameters, refer to [Database Net Services](https://docs.oracle.com/cd/B28359_01/network.111/b28317/tnsnames.htm#NETRF259) [Reference.](https://docs.oracle.com/cd/B28359_01/network.111/b28317/tnsnames.htm#NETRF259)

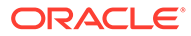

## <span id="page-30-0"></span>5.6 Connecting Oracle GoldenGate on Marketplace with Different Oracle GoldenGate Instances

Oracle GoldenGate on Oracle Cloud Marketplace enables you to connect and work with many existing and new Oracle GoldenGate instances.

This topic helps you with a few examples and steps required to set up and configure the architectures. The supported architectures are:

- On-premise to Oracle Cloud (Marketplace)
- Oracle Cloud to Oracle Cloud (Marketplace to Marketplace)
- Securely Connecting Oracle GoldenGate Microservices On Premise to Oracle GoldenGate Microservices on Marketplace
- Connecting Through Public IP Address

## 5.6.1 Securely Connecting Oracle GoldenGate Microservices On Premise to Oracle GoldenGate Microservices on Marketplace

You can connect your on-premises Oracle GoldenGate Microservices architecture to the Oracle GoldenGate Microservices architecture on Oracle Cloud Marketplace using the following methods:

- Connecting through Public IP Address
- Connecting through IPSec VPN
- Connecting through FastConnect

The following section helps you to connect through public IP address. To use the IPSec VPN or the FastConnect approach, refer to the respective [VPN Connect](https://docs.cloud.oracle.com/iaas/Content/Network/Tasks/managingIPsec.htm) and [FastConnect](https://docs.cloud.oracle.com/iaas/Content/Network/Concepts/fastconnect.htm) documentation.

## 5.6.2 Connecting Through Public IP Address

By default, we configure Oracle GoldenGate Microservices on Oracle Cloud Marketplace behind the Nginx Reverse Proxy. This simplifies the architecture on Oracle Cloud and also makes the deployment secure. When you connect over a public IP address, on-premises Oracle GoldenGate Microservices architecture has to be secure.

When the deployment is secure and in order to connect to it securely, perform the following steps on the on premise machine and the Oracle Cloud compute node:

- [In the On Premise Machine](#page-31-0)
- [On Oracle Cloud Compute Node](#page-32-0)
- [On Premise Machine](#page-33-0)

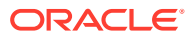

### <span id="page-31-0"></span>5.6.2.1 In the On Premise Machine

**1.** Test the connection to Oracle Cloud Compute Node using OpenSSL.

```
$ openssl s_client -connect <public IP address>:443
```
- **2.** Copy the ogg.pem file from the Oracle GoldenGate Microservices compute node to the on premise environment.
	- **a.** Copy the ogg.pem to the local machine.

```
$ scp opc@<public ip address>:/etc/nginx/ogg.pem
```
**b.** Check if the ogg.pem file is present on the local machine through the following command:

 $$ 1s -a$ 

**3.** Update the local wallet for Oracle GoldenGate Microservices Distribution Service with the ogg.pem file. You have to assign it as a trusted certificate.

```
Note:
In Oracle GoldenGate Microservices 21c and later, certificates should be added
using APIs.
```
**a.** Find the required wallet.

```
$ ps -ef | grep -i distsrvr
```
**i.** Use the listed dat file.

\$ cat <dat file> | python -m json.tool

- **ii.** Get the wallet location for the Distribution Service. For example: \$DEPLOYMENT\_HOME/etc/ssl/<distribution service wallet>
- **b.** Update the wallet.

\$ \$OGG HOME/bin/orapki wallet add -wallet <wallet directory> trusted cert -cert <certificate file path> -pwd <wallet password>

#### For example:

\$OGG\_HOME/bin/orapki wallet add -wallet /opt/app/oracle/ gg\_deployments/on-premises/etc/ssl/DistroClient -trusted\_cert -cert / home/oracle/oci cert.pem -pwd \*\*\*\*\*\*\*\*

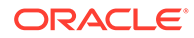

#### <span id="page-32-0"></span>**c.** Check the wallet.

\$ \$OGG HOME/bin/orapki wallet display -wallet <wallet directory> -pwd <wallet password>

#### For example:

\$OGG\_HOME/bin/orapki wallet display -wallet /opt/app/oracle/ gg\_deployments/on-premises/etc/ssl/DistroClient -pwd \*\*\*\*\*\*\*\*

- **d.** As root user, update the on premise /etc/hosts file. You can find the information that needs to go in to the /etc/hosts file on the Oracle GoldenGate Oracle Cloud Compute Node Instance in the Details page. The required information includes:
	- Public IP Address
	- Internal FQDN

From the Internal FQDN, you have to use the short hostname as well.

- **e.** Stop the Microservices components. Any running Extracts and/or Replicats are not affected.
	- **i.** Stop the deployment
		- Login to ServiceManager.
		- Under Deployments, click Action, to stop the deployment.
	- **ii.** Start and Stop Deployments and Servers. See [Setting Up Secure or Non-](https://docs.oracle.com/en/middleware/goldengate/core/21.1/ggmas/setting-secure-and-non-secure-deployments.html#GUID-89EE41E7-F382-4E43-B555-B183837569BA)[Secure Deployments](https://docs.oracle.com/en/middleware/goldengate/core/21.1/ggmas/setting-secure-and-non-secure-deployments.html#GUID-89EE41E7-F382-4E43-B555-B183837569BA) in *Using Oracle GoldenGate Microservices Architecture* guide.
- **f.** Start the Microservices Components.
	- **i.** Start the Deployment
		- Login to ServiceManager.
		- Under Deployments, click **Action**, to start the deployment.

### 5.6.2.2 On Oracle Cloud Compute Node

Follow the below steps from the Administration Service tab on the Oracle GoldenGate Microservices configuration page on Oracle Cloud:

- **1.** Create a user, who can login to the environment and connect to the Receiver Service.
	- Log in to the Administration Service. For this, you will need the oggadmin password available in the ogg-credentials.json file, unless you changed it after the initial setup.

https://<public id address>/<deployment name>/adminsrvr

#### For example-

https://<public ip address>/OCI-BASE/adminsrvr

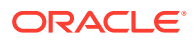

- <span id="page-33-0"></span>**2.** Open the context menu and select the Administrator option.
- **3.** Click the plus ( + ) icon, to add a new user with Operator role. This account is used by the on premise Distribution Service to login through the Reverse Proxy.

Provide the following information:

```
Username: streamnetwork
Role: Operator
Type: Basic
Info: Network User
Password: **********
Verify Password: **********
```
### 5.6.2.3 On Premise Machine

In the on premise machine:

- **1.** From the Administration Service tab on the on premise environment, create an alias that can connect to the network user created in the previous step. This alias is used by the Distribution Service to connect to the Receiver Service on Oracle Cloud.
	- Log in to the Administration Service.
	- Open the context menu and select Configuration.
	- Click the plus (+) icon, to add a new credential.
	- Add a new **Credential** by providing the following information:

```
Credential Domain: Network
Credential Alias: streamnetwork
User ID: streamnetwork
Password: **********
Verify Password: *********
```
#### **Note:**

You cannot validate the new credential, as it is not logged in to the database.

- **2.** In the Distribution Service on the on-premise environment,
	- Provide information needed for the Distribution Path. The basic information required are:

```
Path Name: OP2OCI
Reverse Proxy Enabled: Toggle to on
Use Basic Authentication: Toggle to on
Source: Select Extract and provide source trail file info
Target: 
     Keep the WSS protocol
     Provide the Hostname of the OCI Compute node – IP will not work
     Provide remote trail file name
     Provide Deployment name
     Domain: Network
```

```
 Alias: securitynetwork
Trail Size (MB): set to desired size
```
• Click **Create** or **Create and Run**.

## <span id="page-34-0"></span>5.7 Connecting to Oracle Autonomous Database

You can replicate data to an Oracle Autonomous Database instance and capture data from an Oracle Autonomous Database instance by using Oracle GoldenGate Microservices on Oracle Cloud Marketplace. The steps described in this section, streamline the approach for making a remote connection to Oracle Autonomous Database.

To learn about replicating data with an Autonomous Database, see Configure Autonomous Database Capture for Replication in the *Using Oracle GoldenGate for Oracle Database* guide.

- Configure the Autonomous Database for Replication
- [Autonomous Database Client Credentials](#page-35-0)
- [Configure Oracle GoldenGate Microservices for Replication](#page-37-0) Perform the following steps for establishing a successful connection to the Autonomous Database with Oracle GoldenGate Microservices.

### 5.7.1 Configure the Autonomous Database for Replication

#### **Unlock the Pre-created Oracle GoldenGate User (ggadmin)**

Perform the following steps to configure the Autonomous Database for Replication:

**1.** Unlock and change the password for the pre-created Oracle GoldenGate user (ggadmin) within the Autonomous Data Warehouse. Use any SQL client tool to unlock the account.

For more details, see Configure the Autonomous Database for Replication in *Using Oracle GoldenGate for Oracle Database*.

```
SQL> select * from dba users order by username;
SQL> alter user ggadmin identified by password account unlock;
```
**2.** Check whether the parameter enable goldengate replicaton is set to true. If not, then modify the parameter.

```
SQL> select * from v$parameter where name = 
'enable goldengate replication';
SQL> alter system set enable_goldengate_replication = true 
scope=both;
```
#### **Create Target Schema**

Complete the following steps to create schema and target objects that can be used in replication. This schema and associated objects does not support DDL replication.

**1.** Create a new application user/schema. This user/schema stores the target objects for replication.

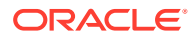

<span id="page-35-0"></span>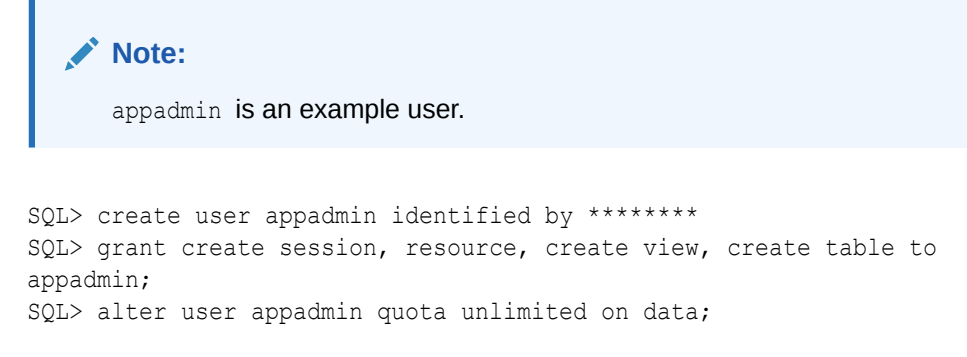

**2.** Connect to Oracle Autonomous Database as a user/schema and create your application tables.

### 5.7.2 Autonomous Database Client Credentials

#### **Obtain the Autonomous Database Client Credentials**

To establish connection to your Autonomous Database, you must download the client credential files from the Autonomous Database Service Console. For more information, see [Downloading Client Credentials](https://docs.oracle.com/en/cloud/paas/autonomous-data-warehouse-cloud/user/connect-download-wallet.html#GUID-B06202D2-0597-41AA-9481-3B174F75D4B1) section of *Using Oracle Autonomous Data Warehouse* quide .

#### **Note:**

If you do not have administrator access to the Autonomous Database, ask your service administrator to download and provide the credential files to you. Once you have the credential files for your Autonomous Database, you should upload the zip file to the Oracle GoldenGate Compute Node.

Perform the following steps to obtain the Oracle Autonomous Data Warehouse Cloud account details:

- **1.** Log in to your Oracle Autonomous Data Warehouse Cloud account.
- **2.** From the Instance page, click the menu option for the Autonomous Database instance and select Service Console.
- **3.** Log in to the Service Console using the admin username, and its associated password.
- **4.** In the Service Console, click the Administration tab.
- **5.** Click Download Client Credentials.
- **6.** Enter a password to secure your credentials zip file and click Download.
- **7.** Save the credentials zip file to your local system.

#### **Move Client Credentials to Oracle GoldenGate Compute Node**

In order to establish a connection from Oracle GoldenGate to the Autonomous Data Warehouse, you need to move the client credentials to Oracle GoldenGate Compute Node. The following steps will illustrate how to move the credential zip file from your machine to Oracle GoldenGate Compute Node.

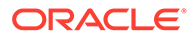

**1.** Connect to the Oracle GoldenGate Classic Compute Node using SSH and opc user credentials.

```
ssh -i <private key> opc@<public ip address>
```
**2.** Create a staging directory and grant the essential permissions and then exit the session.

```
$ mkdir stage
$ exit
```
**3.** Copy the credentials zip file to the Oracle GoldenGate Classic Compute Node.

\$ scp ./<credential file>.zip opc@<public id address>:~/stage

**4.** Connect to the Oracle GoldenGate Classic Compute Node.

ssh -i <private key> opc@<public ip address>

**5.** Verify whether the credentials zip file is available in the stage location.

```
$ cd ~/stage
$ ls -ltr
```
#### **Configure Oracle Goldengate Compute Node with Autonomous Client Credentials**

After moving the ADWC Client Credentials to the Oracle GoldenGate Compute Node, you have to install the necessary files and ensure you have a connection to the Autonomous Data Warehouse. The following steps will help you configure the required SQL\*Net components:

**1.** Log in to the Oracle GoldenGate Classic Compute Node using SSH and the opc user credentials.

ssh -i <private key> opc@<public ip address>

**2.** Unzip the client credentials file into a temporary directory.

unzip ./<credential file>.zip -d ./client credentials

**3.** Copy the sqlnet.ora and tnsnames.ora files to the location of your TNS ADMIN.

```
$ cd ~/stage/client_credentials
```
- \$ cp ./sqlnet.ora /u02/deployments/<deployment>/etc
- \$ cp ./tnsnames.ora /u02/deployments/<deployment>/etc

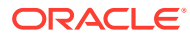

<span id="page-37-0"></span>**Note:**

If you want your networking directory structure to be consistent with other Oracle products, you must append/network/admin to the directory structure. For this you have to change the environment variable TNS ADMIN. For more information on Local Naming Parameters, refer to [Database Net Services](https://docs.oracle.com/cd/B28359_01/network.111/b28317/tnsnames.htm#NETRF259) [Reference.](https://docs.oracle.com/cd/B28359_01/network.111/b28317/tnsnames.htm#NETRF259)

**4.** Edit the sqlnet.ora file and replace the directory parameter with the location of the information pointing to the location where the client credentials were unzipped.

```
$ cd /u02/deployments/<deployment>/etc
$ vi ./sqlnet.ora
```
Change ?/network/admin to /home/opc/stage/client credentials.

**5.** For testing purposes, set the TNS ADMIN and ORACLE\_HOME environment variables at the operating system level.

#### **Note:**

The Oracle GoldenGate Deployment(s) use the ORACLE\_HOME and TNS\_ADMIN environment variables that are set per deployment.

```
$ export ORACLE_HOME=/u01/app/client/<oracle version>
$ export TNS_ADMIN=/u02/deployments/<deployment>/etc
```
**6.** Test the connection to Autonomous Data Warehouse by connecting to one of the entries in the tnsnames.ora file.

```
$ cd $ORACLE HOME/bin
```
\$ ./sqlplus appadmin/\*\*\*\*\*\*\*\*\*\*@orcladw\_low

### 5.7.3 Configure Oracle GoldenGate Microservices for Replication

Perform the following steps for establishing a successful connection to the Autonomous Database with Oracle GoldenGate Microservices.

#### **Add Oracle GoldenGate Credential to connect to Autonomous Database**

To add Oracle GoldenGate Credential details, to connect to Autonomous Database:

- **1.** Log in to the Service Manager using the password for oggadmin.
- **2.** From the Service Manager main page, select the hyperlink for the port number associated with the Administration Service.
- **3.** Open the context menu in the top left corner of the Overview page.
- **4.** From the context menu, select Configuration.
- **5.** From the Database tab, click the plus  $(+)$  icon, to add a new credential.

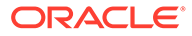

<span id="page-38-0"></span>**6.** Provide the following information and click Submit.

```
Credential Domain: [Defaults to OracleGoldenGate]
Credential Alias: [Name of the Alias]
User ID: ggadmin@<adw tnsnames reference>
Pasword: [Password for ggadmin]
Verify Password: [Password for ggadmin]
```
**7.** Test the connection to the Autonomous Database by clicking the Log in Database icon after the credential has been added.

## 5.8 Connecting to DB2 z/OS (On-Premises)

You can use Oracle GoldenGate Classic for Non-Oracle (DB2 z/OS) on Oracle Cloud Marketplace to remotely capture and apply data to DB2 z/OS Database on-premises or across Oracle Cloud platforms. This allows you to enable replication between cloud services in a scalable fashion and centrally manage the replication processes.

#### **Use Cases for Replication**

Use Oracle GoldenGate Classic for Non-Oracle (DB2 for z/OS) to replicate data between data resources in the following use cases:

- **Migrations**
- Data Distribution
- Real-Time Data Warehousing
- Operational Reporting

#### **Prerequisites**

Ensure that the following are set up before you begin replication:

- Oracle GoldenGate Classic for Non-Oracle (DB2 for z/OS)
- Oracle DB2 Source or Target Database

To configure DB2 for replication, see: Configuring Oracle DB2 z/OS for Replication.

• Configuring Oracle DB2 z/OS for Replication

### 5.8.1 Configuring Oracle DB2 z/OS for Replication

There is no default ODBC driver installed in Marketplace, you need to install your ODBC driver. The Admin Server does not run upon the virtual machine creation. You need to start it up once ODBC driver is properly installed and configured. For more information, see [Setting up for DB2 z/OS.](#page-20-0)

To prepare your Oracle DB2 z/OS database for replication, perform the tasks that are outlined in [Requirements for Installing Oracle GoldenGate for DB2 z/OS](https://docs.oracle.com/en/middleware/goldengate/core/21.3/coredoc/install-db2-z-os.html) in *Installing Oracle GoldenGate Guide* and Preparing Your Database and System for Oracle GoldenGate chapter of *Using Oracle Goldengate for Heterogenous Databases Guide*.

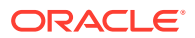

# <span id="page-39-0"></span>Part II Additional Configurations

This part contains the following chapters:

See also Connecting Microservices Architecture to Classic Architecture and Connecting Oracle GoldenGate Classic Architecture to Microservices Architecture in the *Using Oracle GoldenGate Microservices Architecture* Guide.

- [Upscaling and Downscaling Oracle GoldenGate Marketplace Compute Shape Sizes](#page-40-0) This chapter helps you in dynamically changing the compute shape sizes of your Oracle GoldenGate on Oracle Cloud Marketplace compute node.
- [Migrating Oracle GoldenGate Cloud Service \(Gen 1\) DIPC to Oracle GoldenGate Classic](#page-41-0) [on Oracle Cloud Marketplace](#page-41-0)
- [Upgrading Oracle GoldenGate Marketplace Image](#page-42-0) This chapter helps you to upgrade an existing (or older version of) Oracle GoldenGate Marketplace stack to the latest release, using the OCI Stacks approach.
- [Removing Oracle GoldenGate Instance](#page-46-0)
- [Manually Patching Oracle GoldenGate for Big Data Instance on Oracle Cloud](#page-47-0) **[Marketplace](#page-47-0)**
- **[Troubleshooting](#page-49-0)**

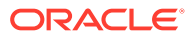

# <span id="page-40-0"></span>6 Upscaling and Downscaling Oracle GoldenGate Marketplace Compute Shape Sizes

This chapter helps you in dynamically changing the compute shape sizes of your Oracle GoldenGate on Oracle Cloud Marketplace compute node.

To upscale or downscale your Oracle GoldenGate Compute Shape:

- **1.** Login to your OCI Tenancy.
- **2.** From the **Context** menu present on the top left corner of your screen, select **Compute** -> **Instances** .
- **3.** Select the Oracle GoldenGate Compute Node that you wish to upscale to display the **Instance Details** page.
- **4.** Click **Edit** to display the **Edit Instance** page and enter the name of the instance.
- **5.** Click **Edit Shape** to display the **Share Summary**.

#### **Note:**

You may see more shapes listed, depending on your access to OCI compute resources. But, you can only upscale to shapes that are supported for Oracle GoldenGate on Oracle Cloud Marketplace. For more information see [Compute](https://docs.oracle.com/en/middleware/goldengate/core/19.1/oggmp/oracle-goldengate-microservices-oracle.html#GUID-EF6680D7-7571-41E7-BF2D-831BD79BCC15) [Shapes.](https://docs.oracle.com/en/middleware/goldengate/core/19.1/oggmp/oracle-goldengate-microservices-oracle.html#GUID-EF6680D7-7571-41E7-BF2D-831BD79BCC15)

**6.** Select the required compute shape and click **Save Changes**.

This restarts your compute node. Once the compute node is restarted, check your access to ServiceManager by using the Public IP address.

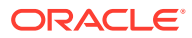

# <span id="page-41-0"></span>7 Migrating Oracle GoldenGate Cloud Service (Gen 1) DIPC to Oracle GoldenGate Classic on Oracle Cloud Marketplace

Oracle GoldenGate on Oracle Cloud Marketplace is the customer managed replacement for Oracle GoldenGate Cloud Service (Gen 1). Oracle recommends you to move from Oracle GoldenGate Cloud Service (Gen 1) DIPC to Oracle GoldenGate Classic on Oracle Cloud Marketplace as soon as possible.

Refer to [Migrating Oracle GoldenGate Cloud Service to Oracle Cloud Marketplace - Classic](https://docs.oracle.com/en/cloud/paas/goldengate-cloud/migrating-oci/) [Architecture](https://docs.oracle.com/en/cloud/paas/goldengate-cloud/migrating-oci/), to migrate from Oracle GoldenGate Cloud Service (Gen 1) to Oracle GoldenGate Classic on Oracle Cloud Marketplace, .

Refer to [Migrate Your Data Integration Platform Cloud Classic Instances to Oracle Cloud](https://docs.oracle.com/en/cloud/paas/data-integration-platform-cloud/migrate/migrate-your-dipc-classic-instances-oci.html#GUID-62ABF274-FA25-42EC-8A38-B91C5D0D9863) [Infrastructure,](https://docs.oracle.com/en/cloud/paas/data-integration-platform-cloud/migrate/migrate-your-dipc-classic-instances-oci.html#GUID-62ABF274-FA25-42EC-8A38-B91C5D0D9863) to migrate your Data Integration Platform Cloud Classic instances to Oracle Cloud Marketplace.

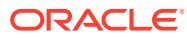

# <span id="page-42-0"></span>8 Upgrading Oracle GoldenGate Marketplace Image

This chapter helps you to upgrade an existing (or older version of) Oracle GoldenGate Marketplace stack to the latest release, using the OCI Stacks approach.

#### **Note:**

Upgrade from a 19c stack to 21c release is not permitted.

#### **Topics**:

- **Stacks**
- Retrieving a Stack Before you upgrade Oracle GoldenGate Marketplace, you have to retrieve the latest stack.
- [Identifying the Terraform Version for the Stack to be Upgraded](#page-43-0)
- [Upgrading an Oracle Cloud Marketplace Image \(Terraform Version is Same\)](#page-43-0) The upgrade process is only valid for the uprade/patching within the same major version, for example, from V19 - > V19 or V21 -> V21. Current Marketplace doesn't support major version upgrade through Image update.
- [Upgrading an Oracle Cloud Marketplace Image \(To Different Versions of Terraform\)](#page-44-0)

## 8.1 Stacks

Stacks are zip files that contain the latest Terraform code base. These stacks enable you to provision a new compute node and attach your existing block storage. This approach ensures that Oracle GoldenGate does not lose any associated data present in the environment.

When Stacks are available, you can access them through the Oracle Object Store.

## 8.2 Retrieving a Stack

Before you upgrade Oracle GoldenGate Marketplace, you have to retrieve the latest stack.

To retrieve a stack:

- **1.** Log in to the Oracle Cloud Interface (OCI).
- **2.** In the home page, navigate to the top left corner to select the Context menu.
- **3.** Select **Marketplace -> All Applications**.
- **4.** Search for **Oracle GoldenGate for Oracle**.
- **5.** Downloaded zip file to perform the upgrade.

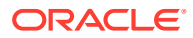

## <span id="page-43-0"></span>8.3 Identifying the Terraform Version for the Stack to be Upgraded

To identify the Terraform version for the stack to be upgraded:

- **1.** Log in to the Oracle Cloud Interface (OCI) Console.
- **2.** On the Home page, under **Developer Services**, click **Resource Manager**, and then click **Stacks**.
- **3.** Select an existing stack for which, you want to identify the Terraform version. Note that under **Stack Information**, the **Terrafom version** field lists the Terraform version used by the stack.

#### **Note:**

If Terraform version of stack to be upgraded and the new stack version are same, then follow the steps in Upgrading an Oracle Cloud Marketplace Image (Terraform Version is Same). If the versions are different, follow the steps in [Upgrading an Oracle Cloud Marketplace](#page-44-0) [Image \(To Different Versions of Terraform\).](#page-44-0)

## 8.4 Upgrading an Oracle Cloud Marketplace Image (Terraform Version is Same)

The upgrade process is only valid for the uprade/patching within the same major version, for example, from V19 - > V19 or V21 -> V21. Current Marketplace doesn't support major version upgrade through Image update.

To upgrade an existing Oracle GoldenGate Marketplace image, perform the following tasks:

- **1.** Download the correct version of the Stack.
- **2.** Log in to the Oracle Cloud Interface (OCI) Console.
- **3.** On the Home page, click the navigation menu in the top left corner and under **Developer Services**, click **Resource Manager**, and then click **Stacks**.
- **4.** Select an existing stack that you want to upgrade.
- **5.** Click **Edit** from the top menu.
- **6.** Click **Browse** to select the downloaded stack.
- **7.** Modify the **Display Name** as the instance name that you want to see in compute instances page when the upgrade is done. Display Name is the name of the instance that is displayed before uploading the terraform configuration file. The Display Name usually specifies release of the product as part of the name. When the upgrade process is complete and version changes to a higher version, the instance name still shows old instance name in the **Compute -> Instances** page. When you change the display name during the upgrade process, you can get to know the release version of the instance in the Instances page itself.

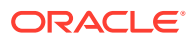

- <span id="page-44-0"></span>**8.** Click **Next**.
- **9.** Click **Next** and click **Save Changes**.
- **10.** Login to your Oracle GoldenGate Instance and stop all the running GoldenGate processes. If you are running Microservice Architecture, ensure to stop all the services (Admin Server, Distribution Server, Receiver Server and Metrics Performance Server) including Service Manager.
- **11.** From **Terraform Action**, select **Plan**.
- **12.** When the plan is complete, from the **Terraform Action** page, select **Apply**.

Wait until the job completes and verify whether the compute node is up and running.

**13.** After upgrade, remove the compute instance's IP address from the  $\sim/$ .ssh/known hosts file , so that you can login to the compute node to start all the Oracle GoldenGate processes.

## 8.5 Upgrading an Oracle Cloud Marketplace Image (To Different Versions of Terraform)

To upgrade an Oracle Cloud Marketplace image (to diferent versions of Terraform), perform the tasks detailed in this section:

- Verify that the Stack you want to Upgrade is up to Date
- Download the Terraform State File from your old version Stack
- [Create a New Stack](#page-45-0)
- [Import the old Stack State to the new Stack](#page-45-0)

### 8.5.1 Verify that the Stack you want to Upgrade is up to Date

- **1.** Verify that the stack you want to Upgrade is up to date.
- **2.** In the left panel, select the compartment containing the stack you need to upgrade.
- **3.** In the right panel, click the stack you need to upgrade.
- **4.** In the **Stack details** page, make a note of the variables that the Stack used. In the left panel, click **Variables** and copy the variables into a text editor. This is required because you need to use the same compartment, vcn, or subnet eventually.
- **5.** Make a note of the tags your Stack uses. In the right panel switch to the Tags pane and copy the tags into a text editor.
- **6.** Confirm there are no pending changes to the stack by clicking the Plan operation on the Terraform Actions menu.

The job output must display **No changes. Infrastructure is up-to-date**.

### 8.5.2 Download the Terraform State File from your old version Stack

- **1.** Download the Terraform state file from your old version stack.
- **2.** In the left panel, select the compartment containing the stack you need to upgrade.
- **3.** In the right panel, click the stack you need to upgrade.
- **4.** Click **Apply job** from the Jobs list to navigate to **Job Details** page.

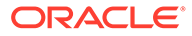

**5.** Click **Download Terraform State** and save the file to BundlePatch19c directory.

### <span id="page-45-0"></span>8.5.3 Create a New Stack

- **1.** Open the navigation menu. Under **Developer Services**, click **Resource Manager** and then **Stacks**.
- **2.** In the left panel, select the compartment where you want to create the new stack (should be same as the compartment of the stack you want to upgrade).
- **3.** Click **Create Stack**.
- **4.** In **Stack Configuration**, click the Zip file and select the zip file you downloaded to BundlePatch19c directory.
- **5.** Give your stack a name, for example, <OriginalStackName> + " 19cBP".
- **6.** Click **Next**.
- **7.** In the **Configure Variables** step ensure the variables are set exactly the same as the old stack.
- **8.** Click **Next** and **Create**. Do not click **Apply** yet.

### 8.5.4 Import the old Stack State to the new Stack

- **1.** Choose the new Stack you created in Create a New Stack
- **2.** In the **Stack Detail** page, click **More actions** and then click **Import State**. Choose the old stack state file you downloaded from [Download the Terraform State File](#page-44-0) [from your old version Stack](#page-44-0), and then click **Import**.
- **3.** Review the Import job output to confirm that the state file was successfully pushed.
- **4.** Add any require tags by enabling the Tags panel and adding the appropriate tags.
- **5.** Confirm your new stack imported the state correctly by clicking Terraform Actions and then Plan.
- **6.** Review the job logs. The plan job output must say **Plan: 5 to add, 5 to change, 7 to destroy.**.
- **7.** Navigate to the Details page for the new stack and click **Apply**.

The Apply job output must say **Apply complete! Resources: 5 added, 5 changed, 7 destroyed.**

#### **Note:**

These numbers are for Oracle only and they can vary based on the database.

**8.** Rename the old version of the Stack to indicate that it should not be used. For example, <OriginalStackName> + " DO\_NOT\_USE".

After upgrade, remove the compute instance's IP address from the  $\sim$ /.ssh/ known hosts file, so that you can login to the compute node to start all the Oracle GoldenGate processes.

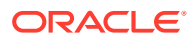

## <span id="page-46-0"></span> $\mathbf O$

# Removing Oracle GoldenGate Instance

To remove the Oracle GoldenGate Instance from your Oracle Cloud environment, follow these steps:

- **1.** Log in to your Oracle Cloud Account.
- **2.** Select Resource Manager → Stacks from the menu.

You can get a list of stacks that are built in your compartment.

- **3.** Click the link of the stack that you want to remove.
- **4.** In the Stack, select Destroy from the TerraForm Action drop-down list. This permanently removes your Oracle GoldenGate Instance.
- **5.** Delete the stack (optional).

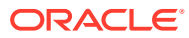

# <span id="page-47-0"></span>10

## Manually Patching Oracle GoldenGate for Big Data Instance on Oracle Cloud Marketplace

This chapter describes how to manually patch Oracle GoldenGate for Big Data instance 19*c* (19.1.0.0) image by downloading the product as described in [Downloading Oracle](https://docs.oracle.com/en/middleware/goldengate/big-data/19.1/gbdig/installing-oracle-goldengate-big-data.html#GUID-7D459241-3E38-4FBB-ABBC-525D392CFC9F) [GoldenGate for Big Data](https://docs.oracle.com/en/middleware/goldengate/big-data/19.1/gbdig/installing-oracle-goldengate-big-data.html#GUID-7D459241-3E38-4FBB-ABBC-525D392CFC9F) , and then choosing the upgrade paths that suits your environment.

#### **Note:**

The below procedure helps you to manually apply additional bug fixes on your existing marketplace place image. In the future if, you decide to upgrade your new marketplace image (as described in [Upgrading an Oracle Cloud Marketplace Image](#page-43-0) [\(Terraform Version is Same\)](#page-43-0)chapter) then make sure to manually verify all the fixes that you had previously applied on your existing marketplace image. Otherwise, you may miss those fixes by switching to image upgrade procedure.

**Upgrading by Overwriting the Existing Installation**

To upgrade your existing Oracle GoldenGate for Big Data marketplace image, copy the Oracle GoldenGate for Big Data 19*c* (19.1.0.0.*x*) files into the existing 19*c* (19.1.0.0.*x*) installation directory. Overwriting the product files is possible because there is neither structural nor package name changes in 19*c* (19.1.0.0.*x*).

- **1.** (Source systems) Back up the current Oracle GoldenGate for Big Data installation directory on the source system, and any working directories that you have installed on a shared drive in a cluster (if applicable).
- **2.** (Source system) Stop user activity on objects in the Oracle GoldenGate configuration.
- **3.** Stop any running Extract and Replicat processes.
- **4.** Stop the Manager process.
- **5.** Verify whether all the above processes are stopped by using the command -

ggsci> info all

#### **Note:**

Make sure all the process are stopped before proceeding with the upgradation process.

**6.** Copy the new Oracle GoldenGate for Big Data 19c (19.1.0.0.x) zip to the location /u01/app/ogg/bigdata.

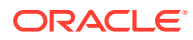

**7.** Navigate to the path /u01/app/ogg/bigdata using the command -

```
cd /u01/app/ogg/bigdata
```
**8.** Extract the new Oracle GoldenGate for Big Data 19c (19.1.0.0.x) zip file, which divides the files into several subdirectories.

#### **Contract Contract Contract Note:**

.

Please note to replace  $x$  with appropriate patch version number in the below commands.

```
/u01/app/ogg/bigdata > unzip OGG_BigData_Linux_x64_19.1.0.0.x.zip
/u01/app/ogg/bigdata > tar -vf OGG_BigData_Linux_x64_19.1.0.0.x.tar
```
**9.** Verify whether all the binary files got overridden by the command

```
/u01/app/ogg/bigdata > ls -ltr
```
- **10.** Execute the command ggsci -v to verify the version upgrade.
- **11.** Start the manager and Replicat processes and verify that they are running.

GGSCI> **START MANAGER** GGSCI> **START REPLICAT** *group\_name* GGSCI> INFO REPLICAT *group\_name* GGSCI> **VIEW REPORT** *group\_name*

# <span id="page-49-0"></span>11 **Troubleshooting**

This chapter helps you in troubleshooting the problems that occur when you deploy Oracle GoldenGate Microservices on Oracle Cloud Marketplace.

#### **Topics**:

- Logdump
- Enable Debug Logging for Oracle GoldenGate Microservices

## 11.1 Logdump

The logdump utility is used to open, control the display, navigate through a file, search, filter, view and save data that is stored in the trail or extract file. This is a key utility in troubleshooting issues related to data within an Oracle GoldenGate environment.

For more information on how to use Logdump to its potential, please refer to the [Logdump](https://docs.oracle.com/en/middleware/goldengate/core/18.1/logdump-ref/using-logdump-utility.html#GUID-11F54047-D1D7-4348-B145-EB65B824A5C3) [Reference for Oracle GoldenGate](https://docs.oracle.com/en/middleware/goldengate/core/18.1/logdump-ref/using-logdump-utility.html#GUID-11F54047-D1D7-4348-B145-EB65B824A5C3) documentation.

## 11.2 Enable Debug Logging for Oracle GoldenGate **Microservices**

You can enable debug logging in the Oracle GoldenGate Microservices framework, which enables you to diagnose all the processes happening in a particular service. It can be enabled for any of the HTML5 development services. The following steps help you to enable debugging for the services:

- **1.** Log in to Distribution Service or any service HTML5 pages.
- **2.** Open the context menu to display options for that page.
- **3.** Select Debug Log.
- **4.** Click the Enable Debug Log toggle switch, to enable it.

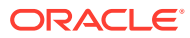